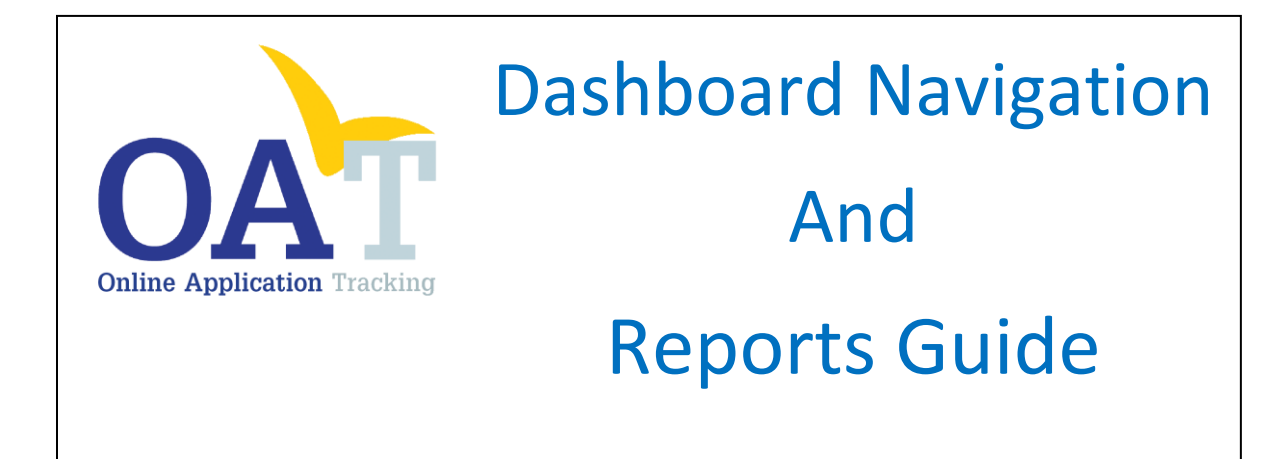

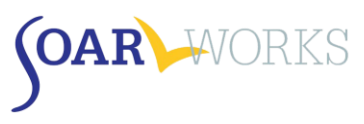

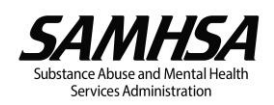

# **Table of Contents**

<span id="page-1-0"></span>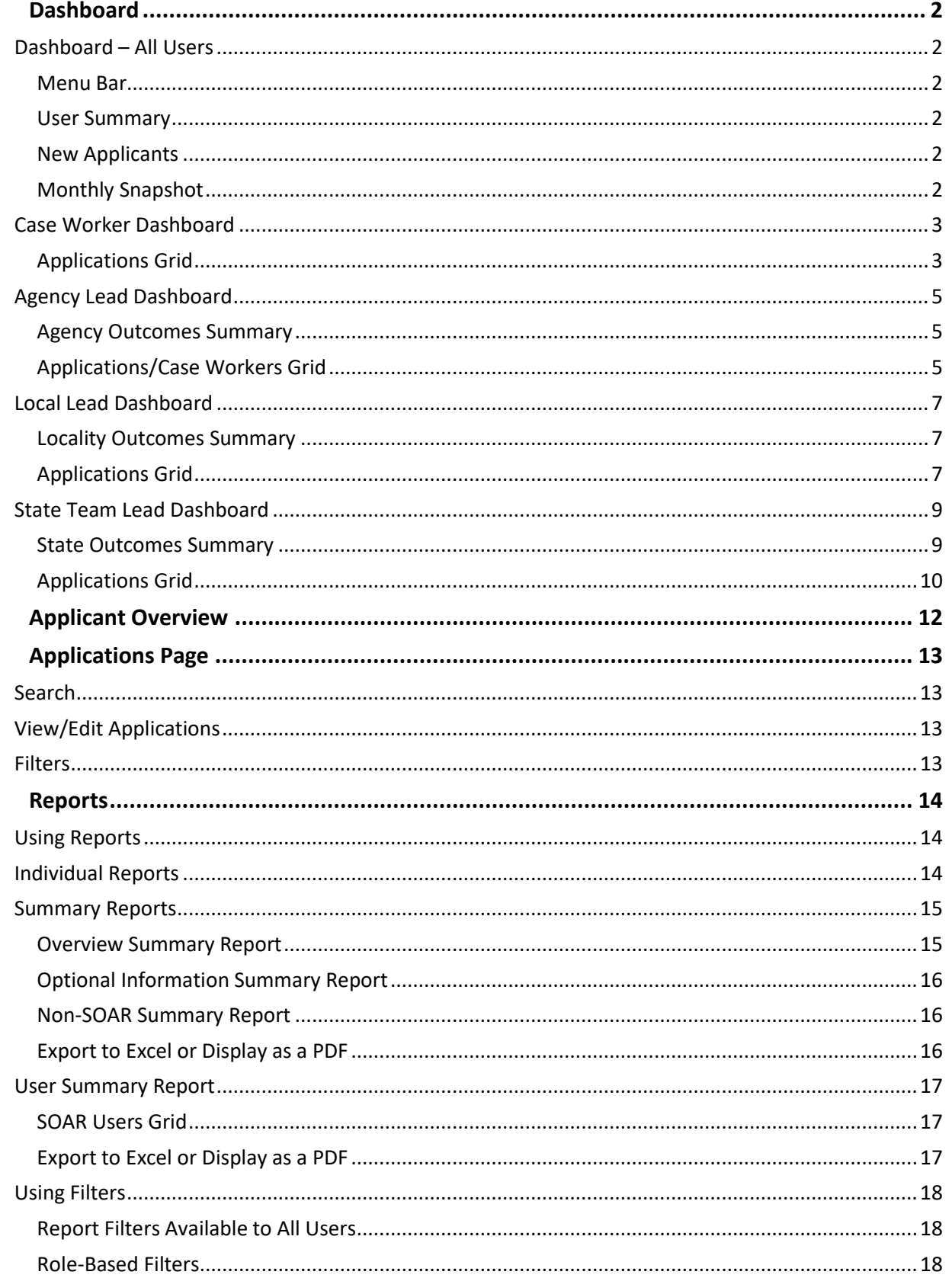

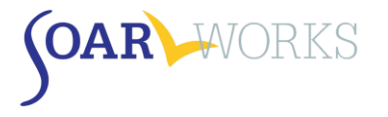

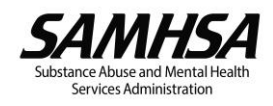

# **Dashboard**

When you log-in to OAT, you will be directed to your dashboard. *The information displayed is dependent on your role.*

# <span id="page-2-0"></span>**Dashboard – All Users**

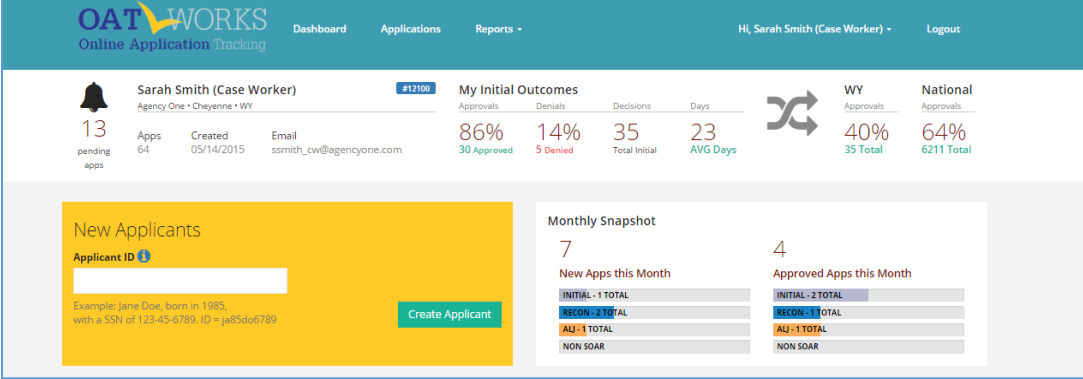

# <span id="page-2-1"></span>Menu Bar

- Navigate between the Dashboard, Applications page, and Reports page.
- View your profile by clicking on your name on the top right.
	- o You can edit your name, phone, email address, and password.
	- o You are not able to change your location, role, or agency.

# <span id="page-2-2"></span>User Summary

# **Pending Applications**

**Applications the user has entered into OAT for which a Decision is pending.** 

# **User Details**

- Name, Role, Agency, City, State, Email
- **Apps: Total number of applications entered in OAT regardless of type or decision status**
- **EXEC** Created: Date OAT account was created

#### **My Initial Outcomes**

Outcomes for the user's initial applications that have a decision entered into OAT.

#### **State Outcomes**

**The state approval rate is updated annually by the SAMHSA SOAR TA Center.** 

#### **National Outcomes**

**The national approval rate is based on outcomes reported by all states in the previous fiscal year,** including those not tracked in OAT.

#### <span id="page-2-3"></span>New Applicants

This gold-colored box is where you can create a new Applicant ID. (Please see the OAT User's Guide)

# <span id="page-2-4"></span>Monthly Snapshot

The monthly snapshot displays the user's activity for the *current* month: New Applications created and Approvals for each application type.

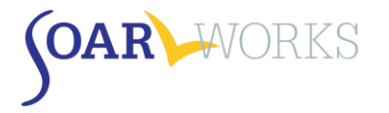

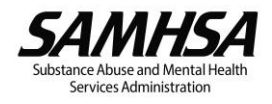

# **~~ The Remainder of the Dashboard differs based on OAT Role ~~**

# <span id="page-3-0"></span>**Case Worker Dashboard**

#### <span id="page-3-1"></span>Applications Grid

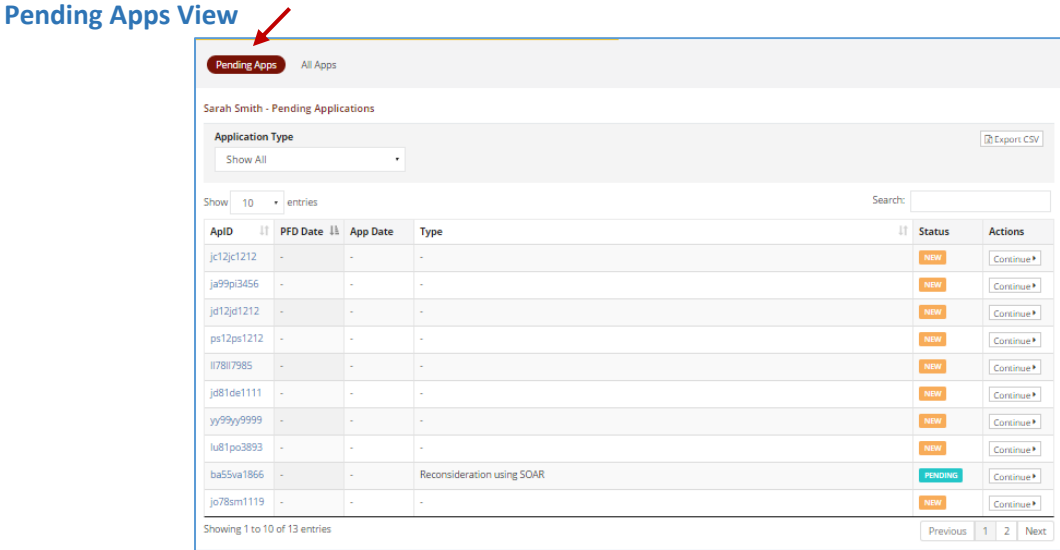

#### *Application Type*

 You can choose to view only certain application types (Initial, Reconsideration, ALJ Hearing, or Non-SOAR).

#### *Columns*

- ApID, PFD (Protective Filing Date), Application Submission Date, Application Type, Application Status, and Actions
- **EXECLICE ON COLUMN** beading to sort by: ApID, PFD Date, or Type.

#### *View/Edit Application*

 Click on the ApID **or** "Continue" in the Actions column to enter additional information about the case.

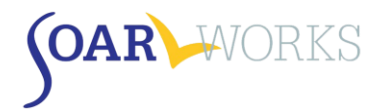

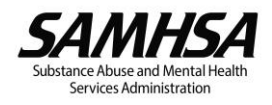

# **All Apps View**

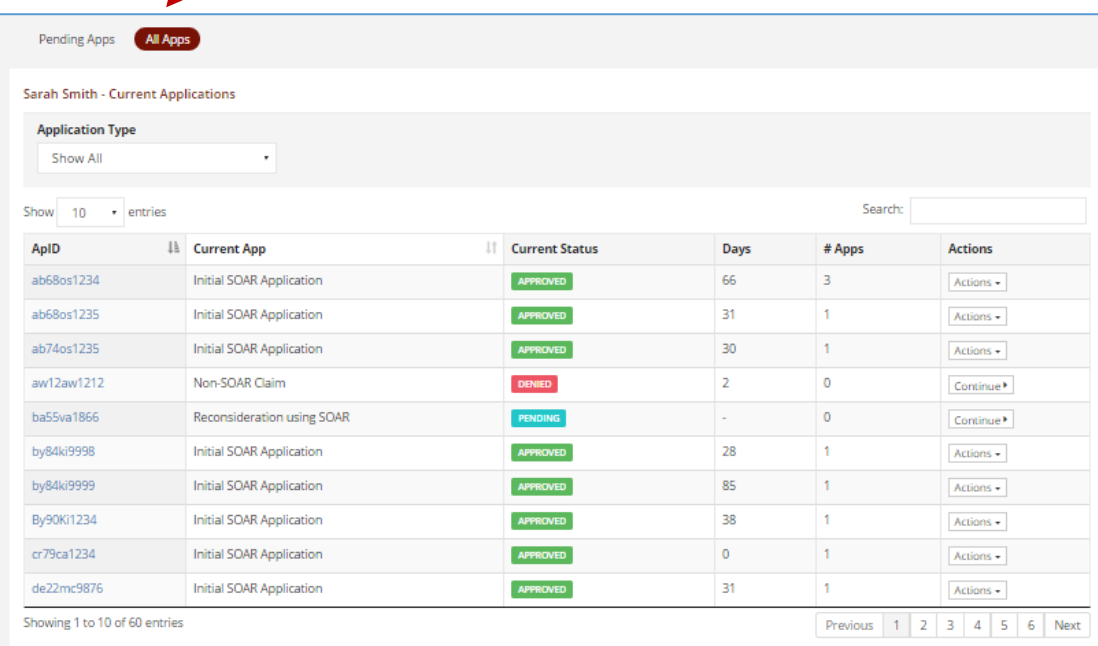

# *Application Type*

**• You can choose to view only certain application types.** 

#### *Columns*

- ApID, Current Application Type, Current Application Status, Days to Decision, # Apps (application types this ApID has progressed through), Actions
- **Click on column heading to sort by: ApID or Current App.**

- **New or Pending cases:** 
	- o Click on the ApID **or** "Continue" in Actions Column to enter additional information about the case.
- **Approved or Denied cases:** 
	- o Click on the ApID **or** "Actions: Overview" in Actions Column to see an Applicant Overview.
	- o Click on "Actions: Post Decision" in Actions Column to enter Post-Decision information about an application *(if it has not yet been entered).*

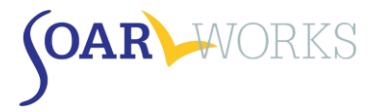

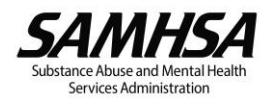

# <span id="page-5-0"></span>**Agency Lead Dashboard**

# <span id="page-5-1"></span>Agency Outcomes Summary

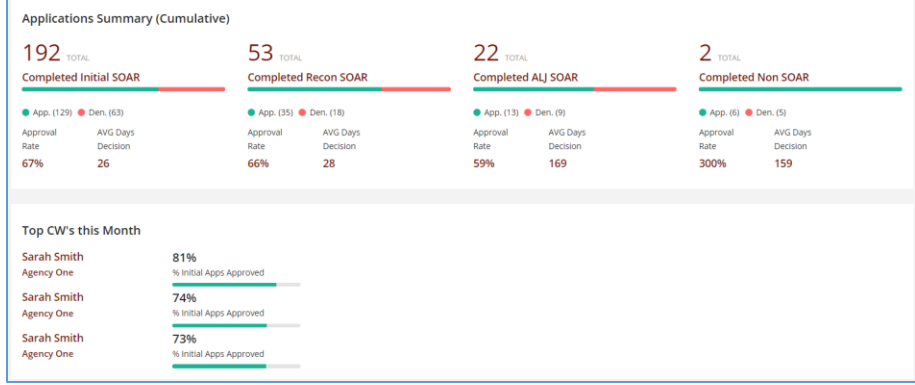

# **Applications Summary (Cumulative)**

**Approval Rates and Average Days to Decision for all of the Agency's completed applications.** 

#### **Top CWs this Month**

**Top Case Workers within the agency based on approval rates.** 

# <span id="page-5-2"></span>Applications/Case Workers Grid

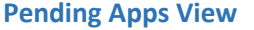

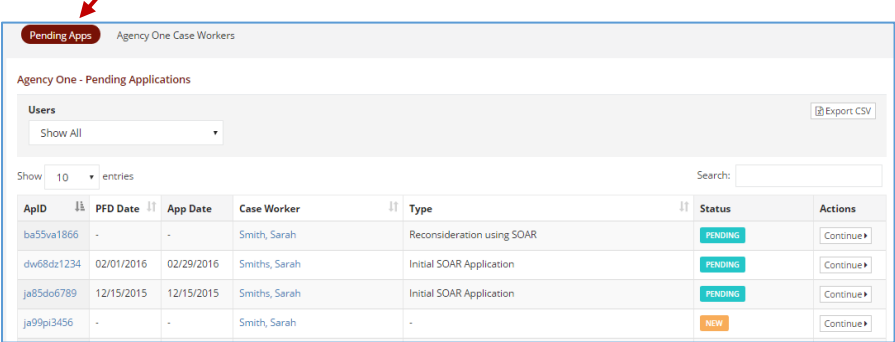

#### *Users*

**• You can choose to view a particular Case Worker.** 

#### *Columns*

- ApID, PFD, Application Submission Date, Case Worker, Application Type, Application Status, Actions
- **EXECLICE ON COLUM** COLUMN heading to sort by: ApID, PFD Date, Case Worker, or Type.

- Click on the ApID **or** "Continue" in the Actions column to enter additional information about the case.
- **EXTE:** Clicking the name of the Case Worker will take you to their "Applications" page.

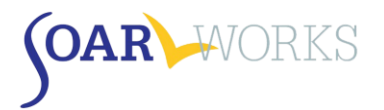

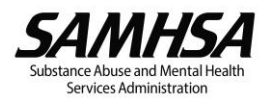

# **[Agency Name] Case Workers View**

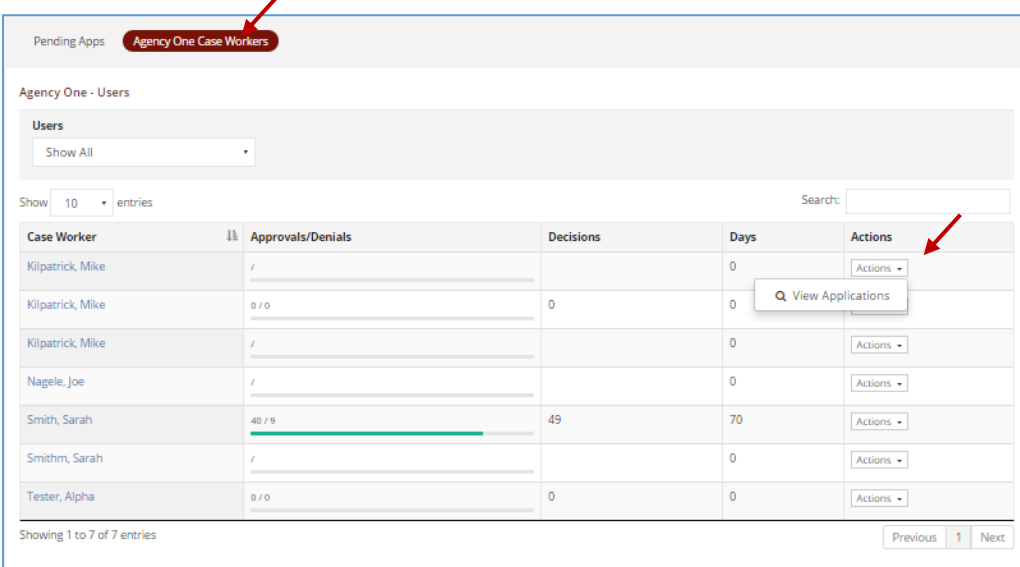

# *Users*

**• You can choose to view a particular Case Worker.** 

#### *Columns*

- Case Worker, Approval Rate Progress Bar, Total Decisions, Average Days to Decision, Actions
- **EXECLICE ON COLUMN HEADING TO SOFT BY CASE WORKER.**

# *View Applications*

 Clicking the name of the Case Worker **or** clicking "Actions: View Applications" in the Actions column will take you to their "Applications" page.

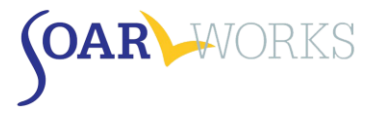

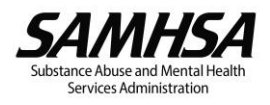

# <span id="page-7-0"></span>**Local Lead Dashboard**

# <span id="page-7-1"></span>Locality Outcomes Summary

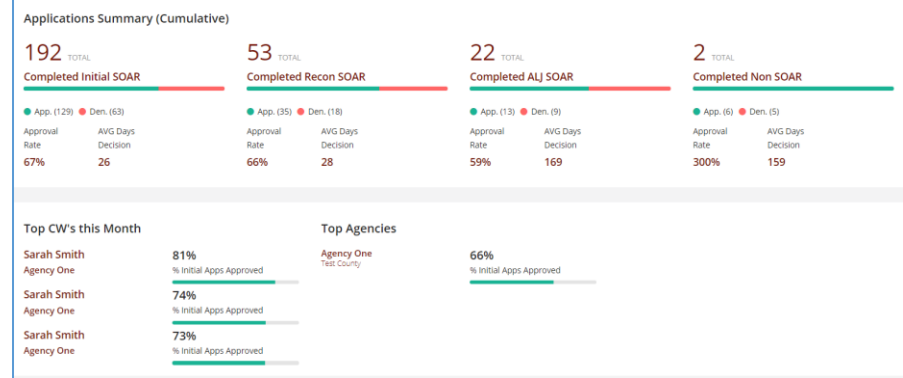

# **Applications Summary (Cumulative)**

 Approval Rates and Average Days to Decision for all completed applications in the Local Lead's assigned cities/counties.

#### **Top CWs this Month and Top Agencies**

Top Case Workers and Agencies from the assigned localities based on approval rates.

# <span id="page-7-2"></span>Applications Grid

# **Pending Apps View**

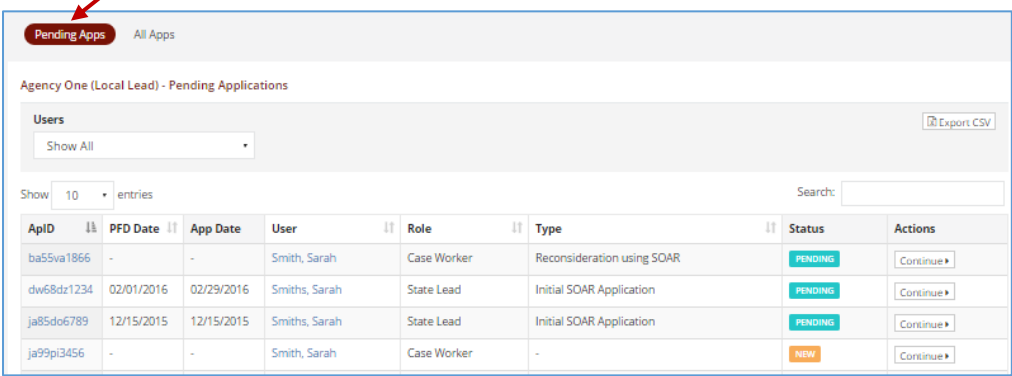

#### *Users*

**Vou can choose to view a particular Case Worker.** 

#### *Columns*

- ApID, PFD, Application Submission Date, User Name, Role, Application Type, Application Status, Actions
- **EXEDENT Click on column heading to sort by: ApID, PFD Date, Case Worker, or Type.**

- Click on the ApID link **or** "Continue" in the Actions column to enter additional information about a case.
- **EXTE:** Clicking the name of the Case Worker will take you to their "Applications" page.

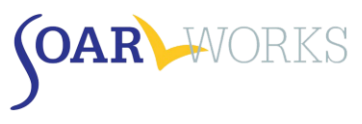

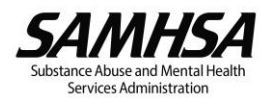

# **All Apps View**

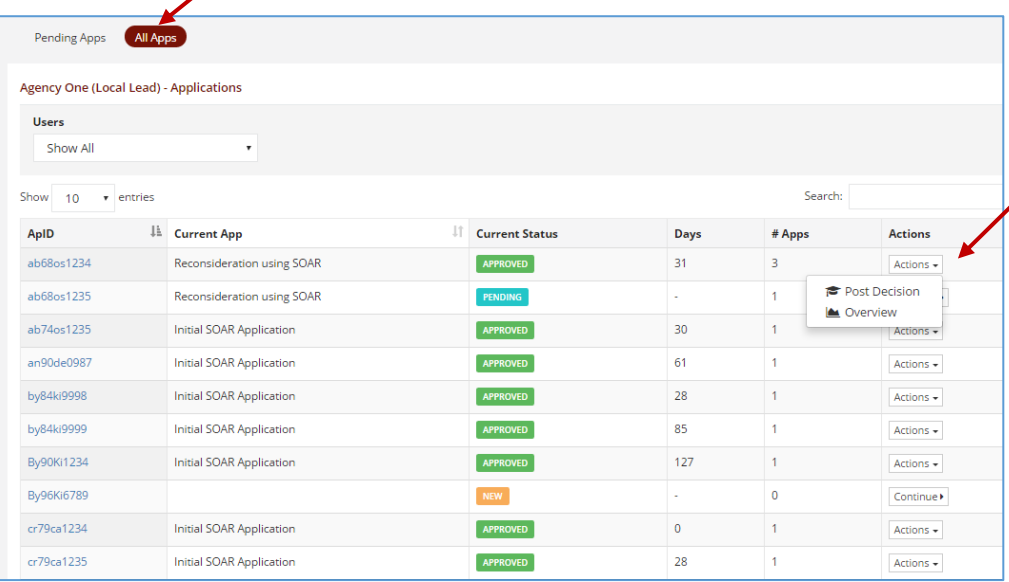

#### *Users*

**• You can choose to view a particular Case Worker.** 

╱

# *Columns*

- ApID, Current Application Type, Current Application Status, Days to Decision, # Apps (application types this ApID has progressed through), Actions
- **E** Click on column heading to sort by: ApID or Current App.

- **New or Pending cases:** 
	- o Click on the ApID **or** "Continue" in Actions Column to enter additional information about the case.
- **Approved or Denied cases:** 
	- o Click on the ApID link **or** "Actions: Overview" in Actions Column to see the Applicant Overview.
		- o Click on "Actions: Post Decision" in Actions Column to enter Post-Decision information about an application *(if it has not yet been entered).*

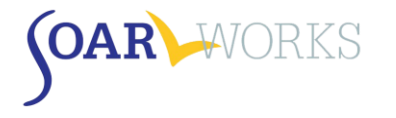

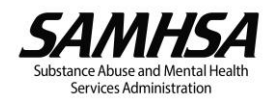

# <span id="page-9-0"></span>**State Team Lead Dashboard**

# <span id="page-9-1"></span>State Outcomes Summary

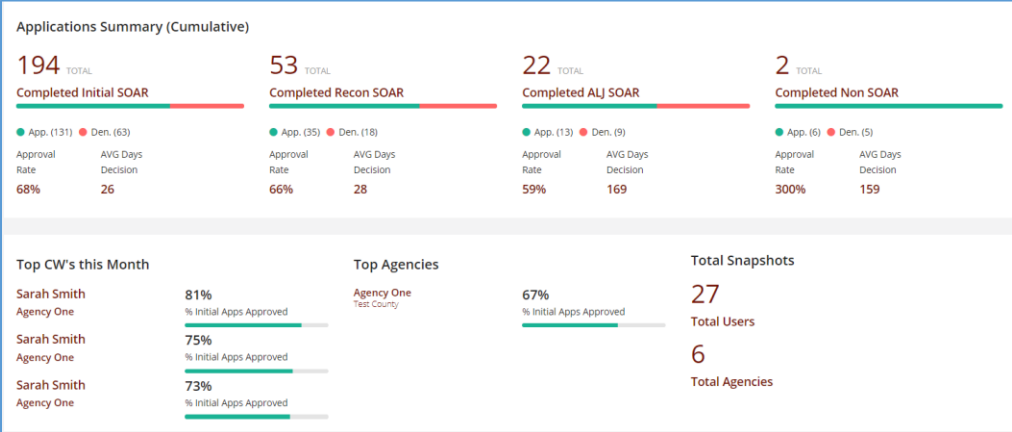

# **Applications Summary (Cumulative)**

Approval Rates and Average Days to Decision for all completed applications in the State

# **Top CWs this Month and Top Agencies**

**Top Case Workers and Agencies in the State based on approval rates.** 

# **Total Snapshots**

**Quick view of the total number of Users and Agencies in the State.** 

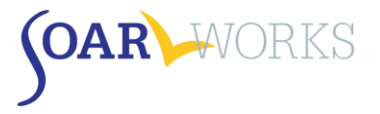

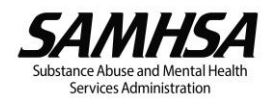

# <span id="page-10-0"></span>Applications Grid

**State Agencies View**

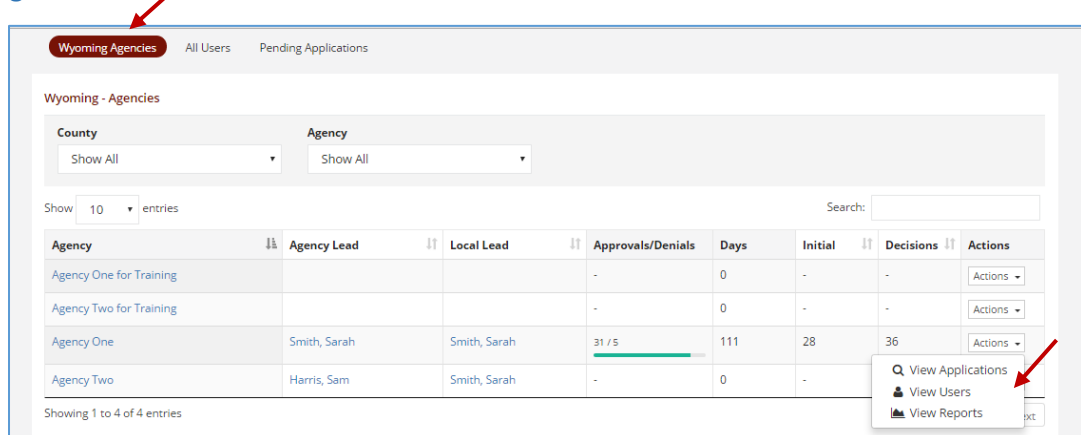

# *County/Agency*

■ You can choose to view a particular County and/or Agency.

# *Columns*

- Agency, Agency Lead, Local Lead, Approvals/Denials (progress bar), Days (Average Days to Decision), Initial, (# Initial Applications Entered), Decisions (# Decisions Entered for all application types), Actions
- Click on column heading to sort by: Agency, Agency Lead, Local Lead, Initial Applications, or Decisions Received.

# *View Users/Applications*

- **E** Click on Agency Name to view all users from that agency.
- Click on Agency Lead or Local Lead name to go to that User's "Applications Page."
- **Actions Options:** 
	- o View Applications: View all applications from that agency
	- o View Users: View all users from that Agency.
	- o View Reports: View an overall state progress graph report (see below).

# **All Users View**

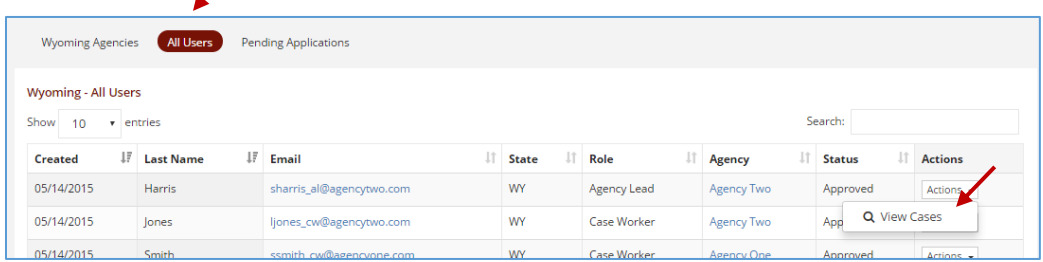

#### *Columns*

- (Date OAT Account) Created, Last Name, Email, State, Role, Agency, Status, Actions.
- **EXECLICE COMOUGE 1** Click on column heading to sort by any of the above columns.

# *View Agencies/Users/Applications*

- Click on Email or "View Cases" from the Actions column to go to that User's "Applications" page.
- **EXECLICE OR AGENCY COMPT CONTENT** Click on Agency. **I** Click on Agency.

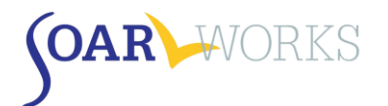

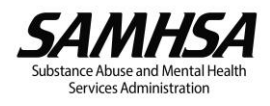

# **Pending Applications View**

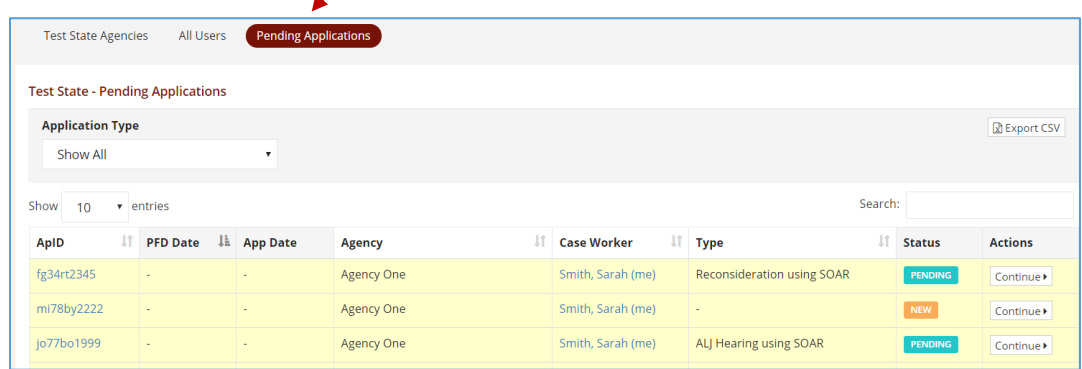

# *Application Type*

 You can choose to View particular Application Types (Initial, Reconsideration, ALJ Hearing, or Non-SOAR).

#### *Columns*

- ApID, PFD, Application Submission Date, Agency, Case Worker Name, Application Type, Application Status, Actions
- **E** Click on column heading to sort by: ApID, PFD Date, Agency Name, Case Worker, or Type.

- Click on the ApID link **or** "Continue" in the Actions column to enter additional information about a case.
- **EXTE:** Clicking on the name of the case worker will take you to their "Applications" page.

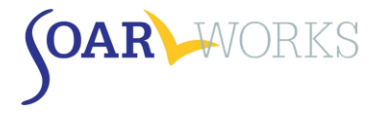

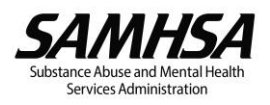

# **Applicant Overview**

<span id="page-12-0"></span>Clicking on the ApID or choosing "Overview" from the Actions column for any case with a decision will bring you to an Applicant Overview page

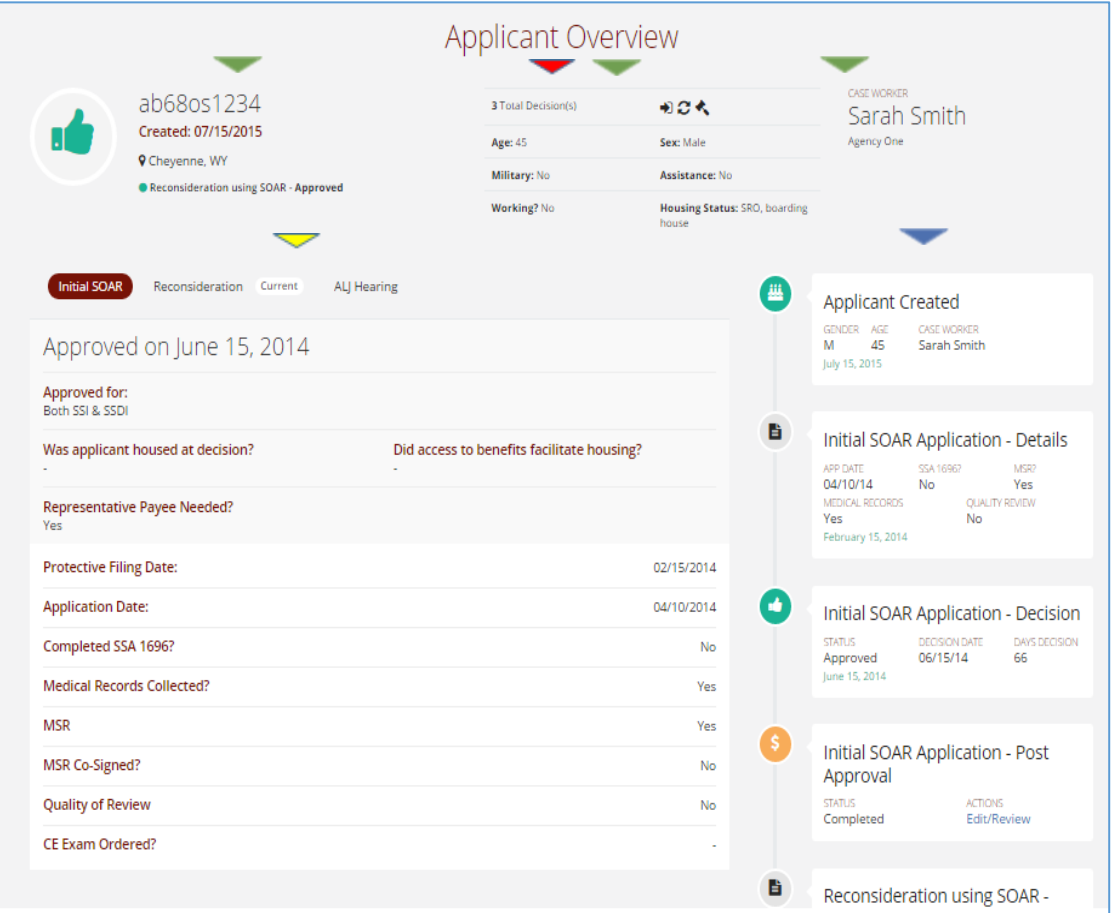

- **A green thumbs up indicates that the claim was approved. A red thumbs down indicates a denial.**
- The applicant ID, applicant's demographic information, Case Worker and Agency is provided at the top of the page.
- The total number of application decisions associated with the ApID is indicated in the top middle section of the page.
- Users can toggle between Initial SOAR, Reconsideration and ALJ Hearing *(if applicable).* The word "Current" will appear next to the current application type.  $\blacktriangleright$
- An overview of the activity about the application as it progressed through application types is also provided.

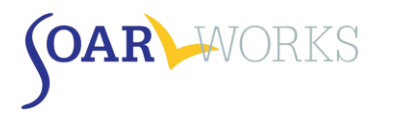

# **Applications Page**

<span id="page-13-0"></span>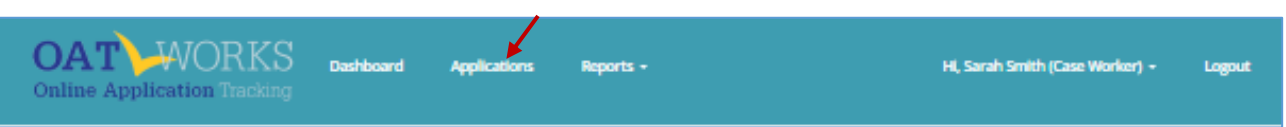

- **The Applications page can be accessed from the menu bar (all users) or by clicking on a user's name** from the dashboard (Agency, Local, State Leads).
- This page allows all users to view their *own* applications, and also allows SOAR Leads to view all applications from their Agency, Locality, and/or State.
- Applications are grouped by Application Type (New, Initial SOAR Applications, Reconsideration SOAR Applications, etc.)
- **Filters can be used to display only particular Applications (See "Using Filters" below)**

# <span id="page-13-1"></span>**Search**

 Enter an ApID into the "Search" box at the top of any Application Type **or** in the "Search ApIDs" box at the top of the page to search across all Application Types.

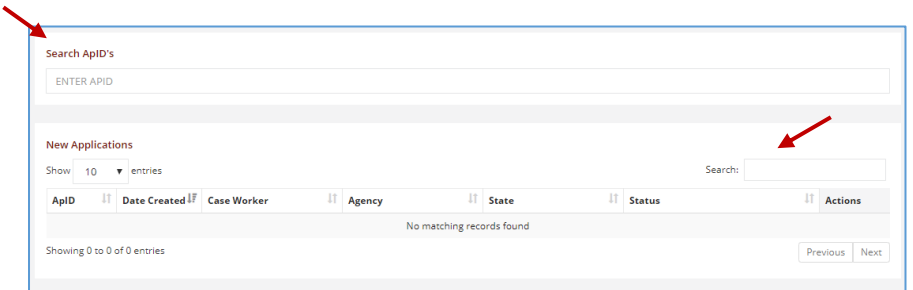

# <span id="page-13-2"></span>**View/Edit Applications**

- **Approved or Denied cases ALL OAT Roles:** 
	- o Click on the ApID link **or** "Actions: Overview" in Actions Column to see the Applicant Overview.
	- o Click on "Actions: Post Decision" in Actions Column to enter Post-Decision information about an application *(if it has not yet been entered)*
- New or Pending cases Case Workers (*or other roles for cases they have entered*)
	- o Click on the ApID to enter additional information about the case.

# <span id="page-13-3"></span>**Filters**

- All Roles: Filter by Veteran Status, Age, Living Situation, Date Created, and Application Status
- **Additional Filters are available to SOAR Leads:** 
	- o Agency Leads: User Name
	- o Local Leads: Agency
	- o State Team Leads: County
- Choose filters and click the green "Filter" button. To clear all Filters, click "x Reset."

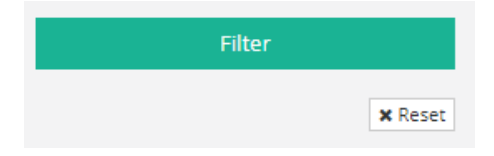

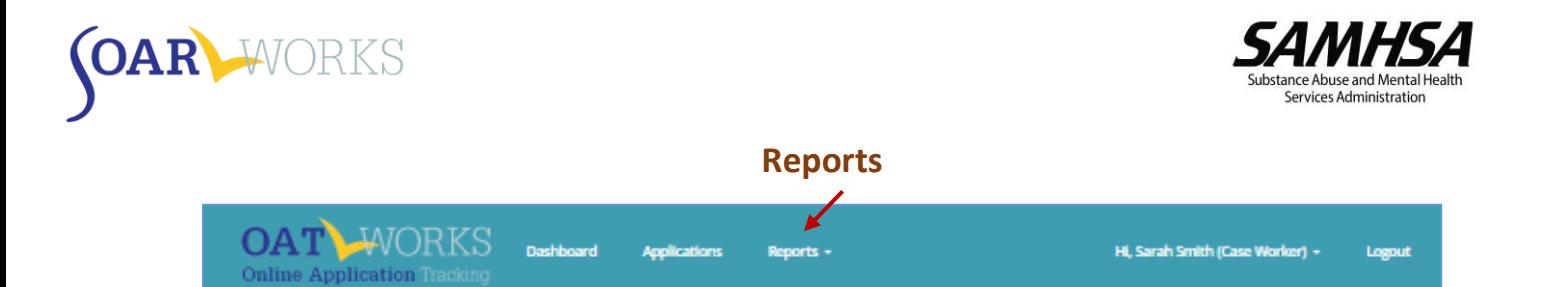

- <span id="page-14-0"></span>**The "Reports" feature can be accessed from the Menu Bar.**
- A drop-down menu allows users to select "Individual" or "Summary" Reports (All Roles), as well as "User Summary Reports" (Agency, Local, State Leads only).
- Only applications that have **received a decision** will appear in Reports. *"New" or "Pending" applications will not appear in Reports.*
- Filters can be used for all Report types (See "Using Filters" below)

# <span id="page-14-1"></span>**Using Reports**

We recommend that reports be used to celebrate the success of individual case workers, agencies, and localities that are promoting SOAR with great outcomes!

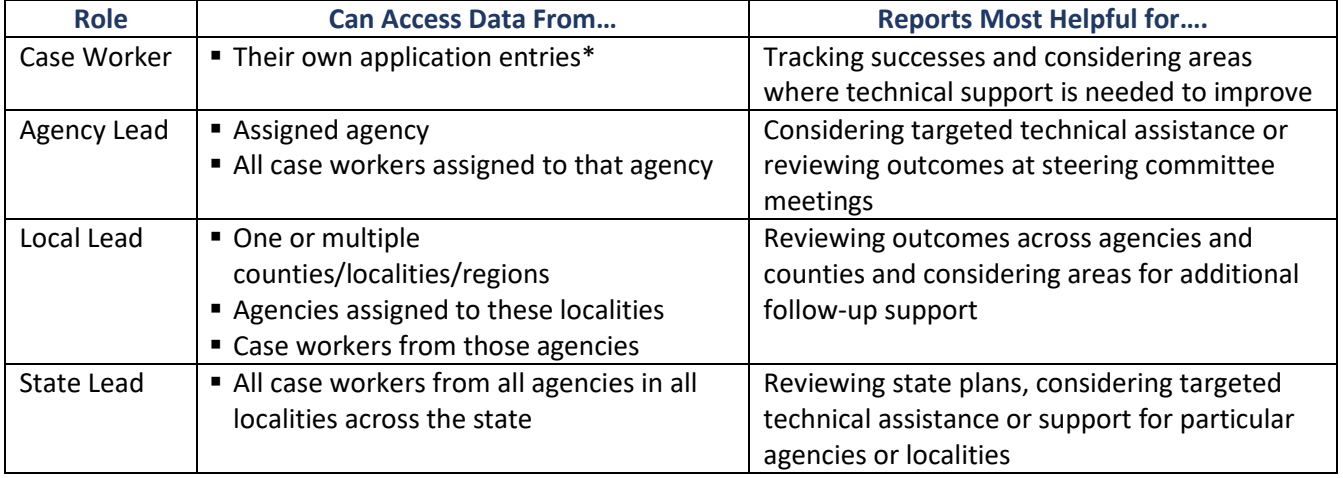

\* All Users/Roles can see their own application entries.

# <span id="page-14-2"></span>**Individual Reports**

- **Individual reports display all data entered for applications that** *have received a decision.*
- Use the gray bar at the bottom to scroll across the screen to view all the data.
- **EXECUTE:** Click on an ApID to see the Applicant Overview.

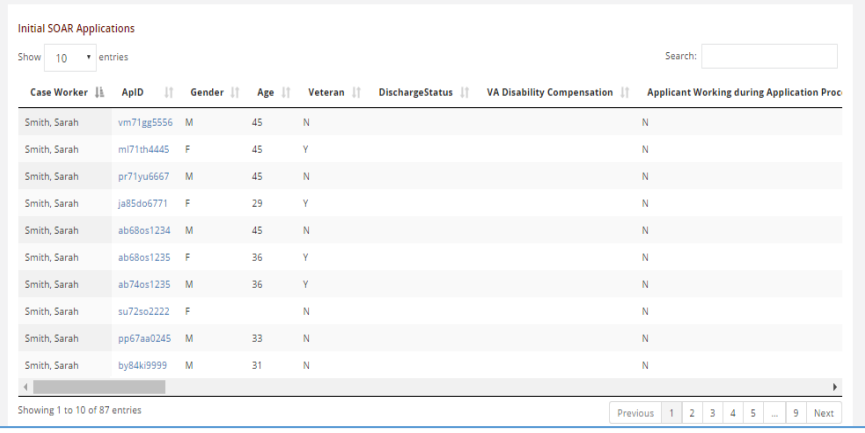

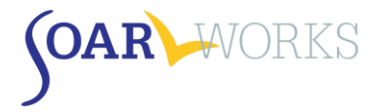

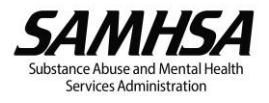

# <span id="page-15-0"></span>**Summary Reports**

There are three types of summary reports: *Overview*, *Optional Information*, and *Non-SOAR*. Choose Report Type at the top of the page; choose any applicable filters, and then click "Filter" to display the report.

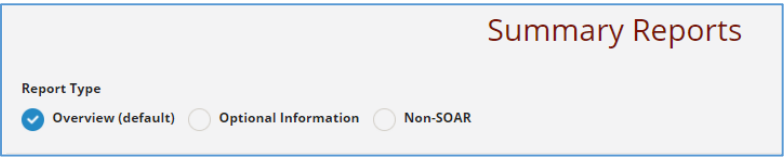

#### <span id="page-15-1"></span>Overview Summary Report

This Report provides an easy-to-read Overview of outcomes for SOAR-assisted applications, including applicant demographics, housing status, and SOAR Critical Components.

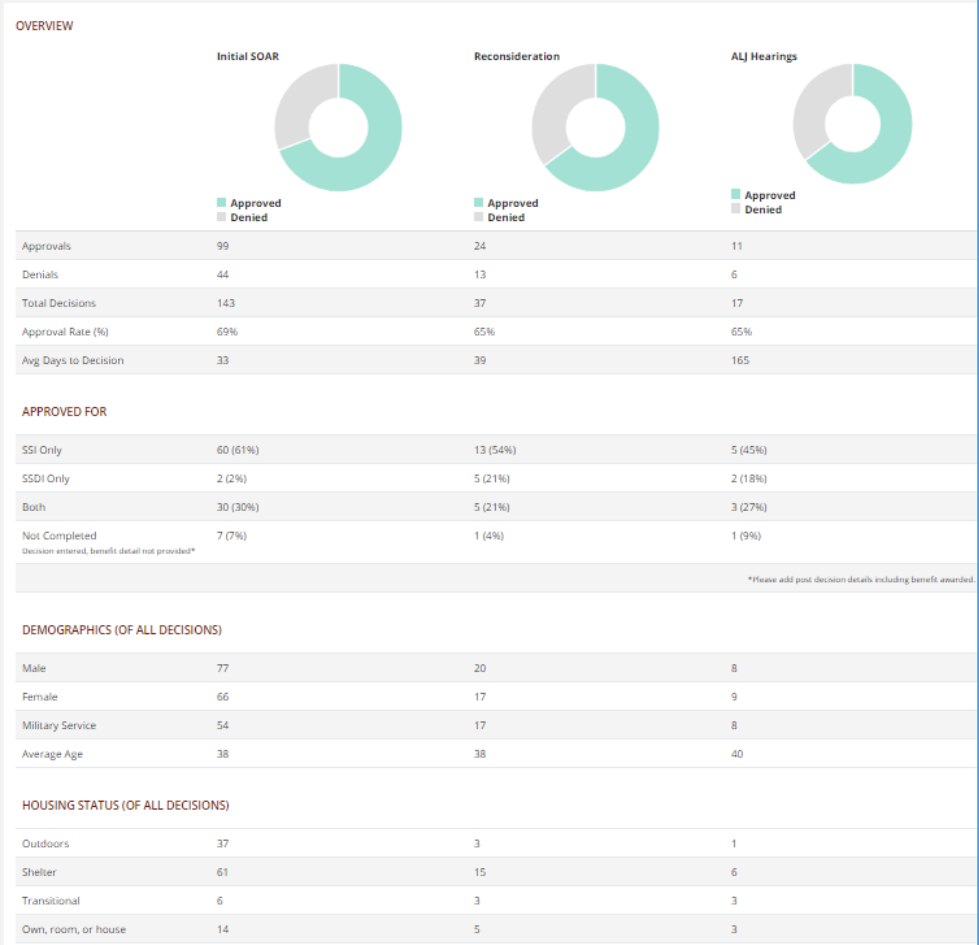

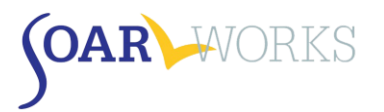

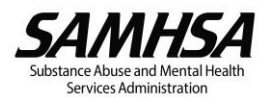

# <span id="page-16-0"></span>Optional Information Summary Report

This report provides a summary of Post-Decision information entered for SOAR-Assisted Applications (e.g. Medicaid/Medicare reimbursements, back payments, reasons for denial, etc.). The figures represent total amounts for all applications for which post-decision information was entered.

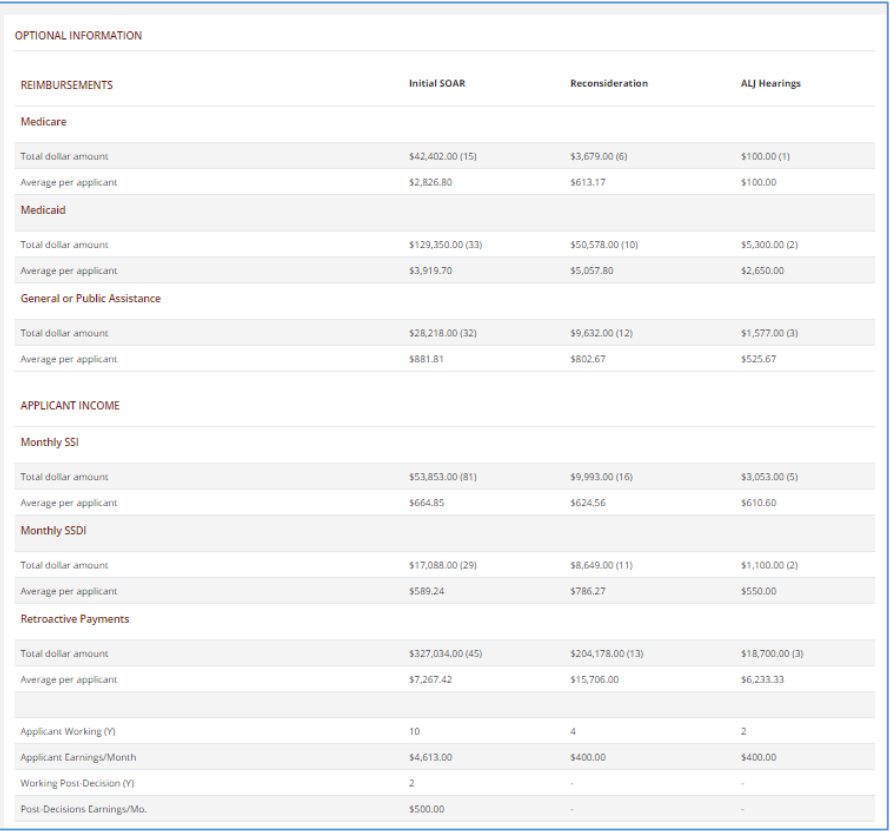

#### <span id="page-16-1"></span>Non-SOAR Summary Report

This report provides information similar to the Overview Summary Report, but for non-SOAR-assisted applications. OAT allows SOAR-trained case managers to track assistance provided to individuals that are not experiencing or at-risk of homelessness, or who otherwise are not appropriate for SOAR services. Non-SOAR Cases can also include applications for which the following SOAR Critical Components were *NOT* utilized: becoming the applicant's Appointed Representative (via the SSA-1696), collecting medical records, and/or writing a Medical Summary Report.

# <span id="page-16-2"></span>Export to Excel or Display as a PDF

Once a Summary Report has been generated, you have the option to export the information to Excel, or display and print as a PDF. These options are located just below the "Filter" button.

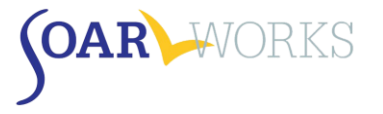

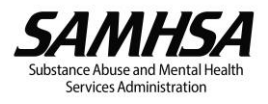

# <span id="page-17-0"></span>**User Summary Report**

This report is available *only* to SOAR Leads, and displays information about all SOAR users that fall within the Leader's Agency, Localit(ies), or State.

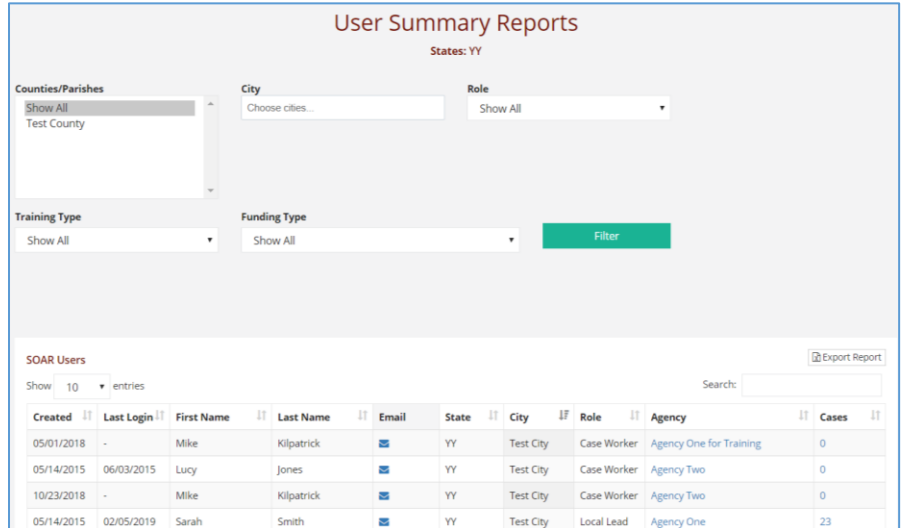

# <span id="page-17-1"></span>SOAR Users Grid

#### **Columns**

- Date Account Created, Last Log-in, First/Last Name, Email, State, City, Role, Agency, Total Cases
- **EXECLICK** On any column heading to sort.

# **View Agency/Applications**

- Click on a User's Agency name to view all users from that agency (this will take you to the Admin: Users page and automatically apply an Agency filter).
- Click on User's # of Cases to view all of their applications (this will take you to the Applications Page and automatically apply a User filter).

#### **Filters**

- **E** Agency Leads can filter by User Role, Training Type, and Funding Type.
- **Local Leads can a filter by County.**
- **State Leads can also filter by City.**

#### <span id="page-17-2"></span>Export to Excel or Display as a PDF

Once a User Summary Report has been generated, you have the option to export the information to Excel.

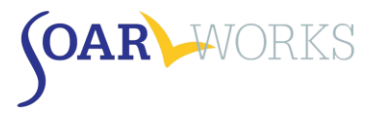

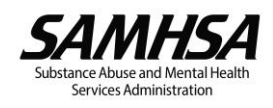

# <span id="page-18-0"></span>**Using Filters**

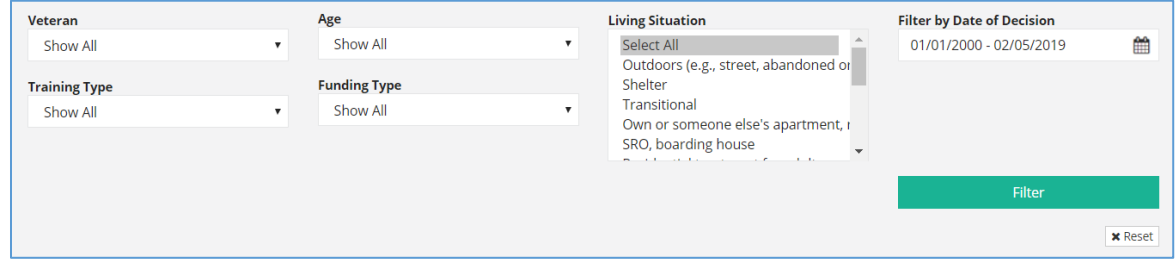

#### <span id="page-18-1"></span>Report Filters Available to All Users

#### **Veteran**

**Whether or not the applicant is a Veteran of the U.S. Military** 

#### **Age**

- Child (under 18): SSI applications for children under the age of 18.
- Adult (18 and over): SSI/SSDI applications for adults age 18 and over
- Custom: Customize your age parameters

# **Training Type**

 Choose the SOAR training that the case worker has attended, based on information provided during registration.

# **Funding Type**

 Choose the type of funding that supports the case worker's agency/position, based on information provided during registration.

#### **Living Situation**

- You can select one type or hold down the Control key while you click on/select more than one.
- If you are looking to view applicants who were not experiencing or at-risk of homelessness, choose "Non-SOAR" Summary Report type discussed above.

#### **Date of Decision**

Choose from pre-set ranges or create a custom date range.

#### <span id="page-18-2"></span>Role-Based Filters

Additional filters are available based on the user's role and the data that is available to them.

- **Agency Leads: Users**
- **Local Leads: Counties, Agencies, Users**
- **State Team Leads: Counties, Agencies, Users, City (User Summary Report only).**
- Choose filters and click the green "Filter" button. To clear all Filters, click "x Reset."

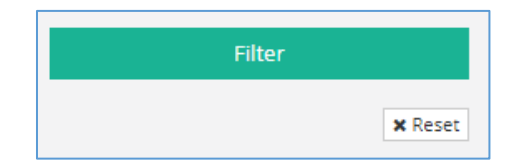

*If you have any questions about SOAR OAT please contact the SAMHSA SOAR TA Center at [soaroat@prainc.com](mailto:soaroat@prainc.com)*